# Instruction Guide

#### COMMERCIAL

**EEPM 2.0** 

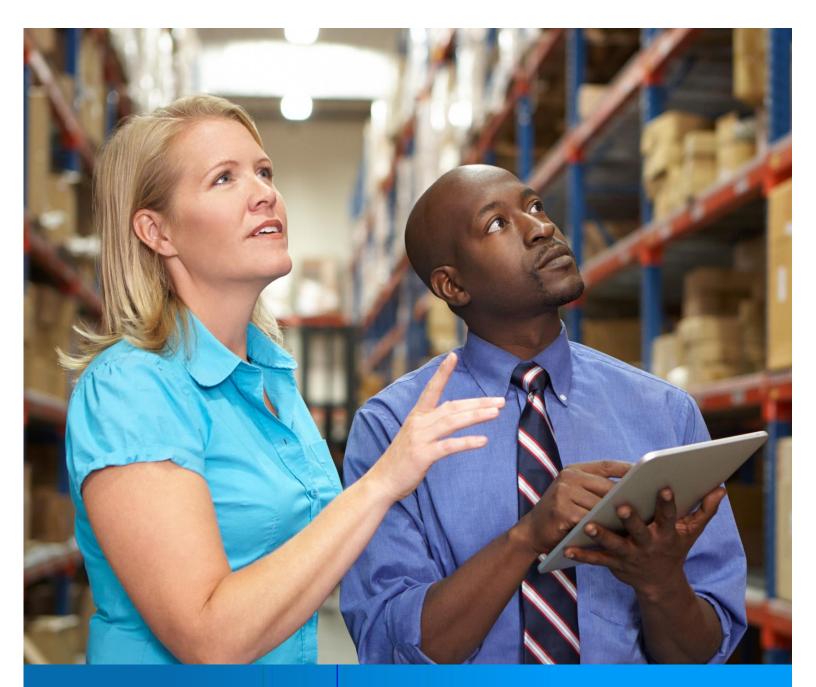

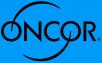

ENERGY EFFICIENCY PROGRAM

#### TABLE OF CONTENTS

| About EEPM 2.0                    |
|-----------------------------------|
| Program Participation             |
| Service Provider Dashboard        |
| Program Option Activity           |
| Eligible Programs                 |
| Program Applications              |
| Starting a New Commercial Project |
| My Projects                       |
| Start a New Project               |
| Customers & Measures              |
| Add Sites                         |
| Add Measure16                     |
| Edit Site & Measure               |
| Upload Documents                  |
| Review and Submit                 |
| Editing a Project                 |
| Recently Viewed Projects          |
| My Projects                       |
| Request for Duplicate Approval    |

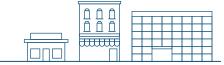

A dedicated and secure online portal, EEPM 2.0 makes it easier for service providers to participate in Oncor's Energy Efficiency programs.

With enhanced functionalities and an enriched user interface, the portal allows service providers to create and submit projects and apply for incentives with minimal effort. The new EEPM 2.0 will reduce the time it takes to create and submit projects and eliminate data entry errors in savings calculations. For example, with the introduction of the e-signature feature, service providers can now send system-generated documents—such as the host customer agreement and installation notice certificate—to customers for their e-signature directly from the portal. In addition, the Commercial measures can now be entered directly in the system without the hassle of uploading a measure e-file.

Whether service providers are starting a new project or editing an existing one, this guide covers everything they need to know about EEPM 2.0.

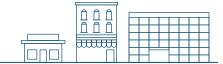

### **Program Participation**

COMMERCIAL

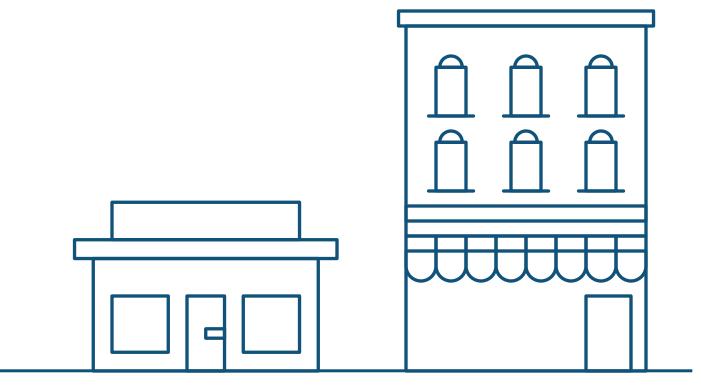

#### SERVICE PROVIDER DASHBOARD

EEPM 2.0 features a new dashboard that offers quick and easy access to the information you need most often, including:

- Program options in various stages:
  - o Active Programs
  - o Program Applications
  - o Eligible Programs
- Recent project data based on specific categories:
  - o Action Required
  - o Recently Viewed Projects
  - o Projects Nearing Completion Date
- Insurance expiration highlights
- ESI ID validation
- Incentive calculator
- Training guide link

support@oncoreepm.com Support e-mail (866) 258-1874 • ÓNCOR. **Energy Efficiency Contractor Portal** Environment: Production Staging Friday, November 30, 2018 01:14:21 AM Þ 2019 Basic Commercial Standard... 2019 Custom Commercial Standar... Oncor is currently accepting applications for this program Oncor is currently accepting applications for this program ACTION REQUIRED 0 RECENTLY VIEWED PROJECTS 0 NEARING COMPLETION DATES 0 RECENTLY VIEWED SITES 0 II List III Grid Project Name Project Code Status Alerts / Next Step T No Records to Display - F 0 • • No items to display N/A N/A AUTOMOBILE LIABILITY INSURANCE COMMERCIAL GENERAL LIABILITY INSURANCE N/A **C**<sup>®</sup> N/A WORKER'S COMPENSATION EMPLOYER'S LIABILITY INSURANCE CUSTOMER SERVICE VERIFICATION ESIID VALIDATION TRAINING GUIDES RESIDENTIAL FORMS <u> 4</u> 0 » HEE B »I IW B Residential Sola lity Cartifi

Figure 1

#### **PROGRAM OPTION ACTIVITY**

#### **Eligible Programs**

Eligible Programs indicates the number of programs a service provider is qualified or approved to apply for.

| ⊘ ACTIVE PROGRAMS 0                                         |                                                             |
|-------------------------------------------------------------|-------------------------------------------------------------|
| 2019 Basic Commercial Standard                              | 2019 Custom Commercial Standar                              |
| Oncor is currently accepting applications for this program. | Oncor is currently accepting applications for this program. |
| Request Application                                         | Request Application                                         |

#### Figure 2

- To view the specific programs, you are eligible for, click on the Eligible Programs tab.
  - o The corresponding programs will appear in a horizontal series.
  - o If the program you want to apply for is not displayed, email the support desk/program manager.
- Navigate right or left using the arrow keys.
- Click on Request Application to start the program application process.
- Once the time-frame for the program application expires, the Request Application button will

be disabled, and service providers will no longer be able to apply.

#### **Program Applications**

\*Before you begin the Program Application process you must have your insurance agent submit valid insurance forms (auto, general liability, and workers compensation) to <u>eepminsurance@oncor.com</u>.

Program Application will appear with the "Open" status as shown in Figure 3.

| 2019 Custom Commercial Standar   Status : Open   Application Start Date   11/02/2018 Application End Date 11/16/2019  Submission Start Date 11/02/2018 | ⊘ ACTIVE PROGRAMS 1                |  |
|----------------------------------------------------------------------------------------------------|------------------------------------|--|
| 11/02/2018<br>Application End Date<br>11/16/2019<br>Submission Start Date<br>11/02/2018<br>Submission End Date                                         |                                    |  |
| 11/02/2018<br>Submission End Date                                                                                                    | 11/02/2018<br>Application End Date |  |
|                                                                                                    | 11/02/2018<br>Submission End Date  |  |

Figure 2

• Click on the **Program Option** link as shown in *Figure 3* to view the **Program Applications** screen.

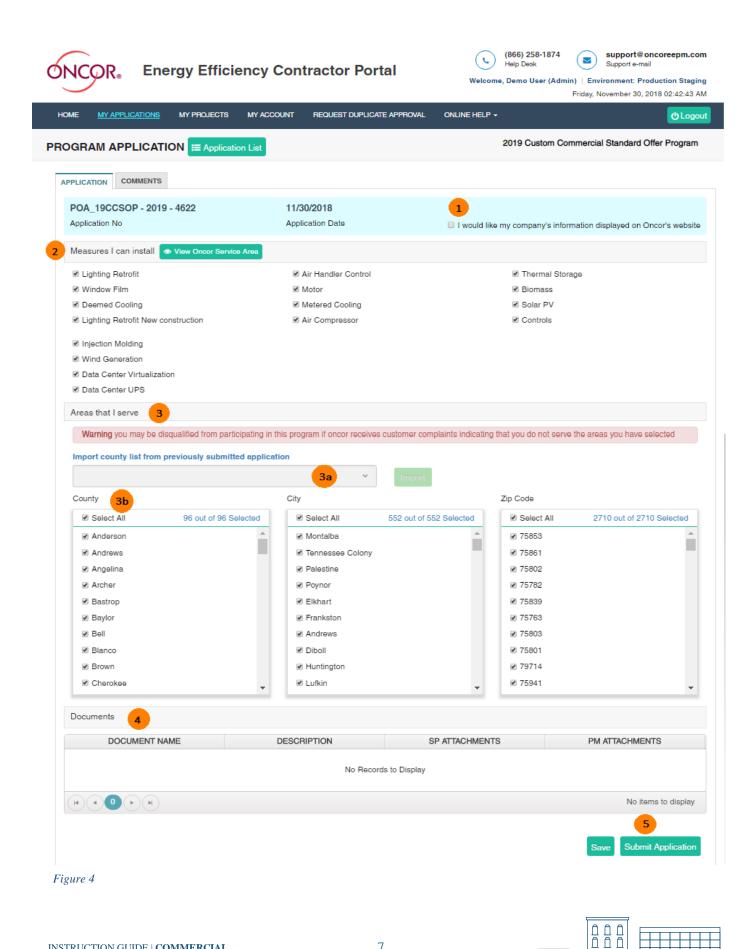

- 1. Check the box at the top right to have your company's name added to the Oncor/TALOT website for customers.
- 2. Select (check the appropriate boxes) for Measures I can install.
- 3. Areas that I serve can be selected in two ways:
  - **3a**. Import the county list from previously submitted applications by selecting the appropriate item from the drop-down menu.
  - **3b**. Select the county manually. Based on the county chosen, the corresponding cities and zip codes will be populated automatically. You can then uncheck any cities and/or zip codes that you do not serve.
- 4. Upload mandatory **Documents** such as (if Applicable for the selected Program Option)
  - Program Addendum
  - Financial References
- 5. Click on Submit Application

After you submit a program application, an Oncor program manager will review your submission. Once the review is completed, you will receive an email notifying you of the decision on your application. If your application is approved, you will have access to the program in the **Active Programs** list of your dashboard as shown in *Figure 5*.

| ⊘ ACTIVE PROGRAMS     | PROGRA       | M APPLICATIONS | 1 | 0 |
|-----------------------|--------------|----------------|---|---|
| 2019 Basic Commercial | Standa D     |                |   |   |
| Program Buc           | lget         |                |   |   |
| Total                 | \$300,000.00 |                |   |   |
| Remaining             | \$271,958.25 |                |   |   |
| My Budge              | t            |                |   |   |
| Total :               | \$60,000.00  |                |   |   |
| Incentive Paid :      | \$0.00       |                |   |   |
| Reserved / Blocked :  | \$0.00       |                |   |   |
| Remaining             | \$60,000.00  |                |   |   |

Figure 5

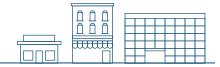

If your application is denied by the program manager, it will be listed in the **Program Applications** tab with a "Rejected" status. You would then need to correct any inaccurate or missing data and resubmit the application for review.

|                                                                         | S 1 PROGRA                             | M APPLICATIONS 1                                                           |
|-------------------------------------------------------------------------|----------------------------------------|----------------------------------------------------------------------------|
| 2019 Basic Comme                                                        | rcial Standa D                         | 2019 Custom Commercial Standar<br>Status : Rejected                        |
| Program<br>Total<br>Remaining                                           | Budget<br>\$300,000.00<br>\$271,958.25 | Application Start Date<br>11/02/2018<br>Application End Date<br>11/16/2019 |
| My Bu<br>Total :<br>Incentive Paid :<br>Reserved / Blocked<br>Remaining | \$60,000.00<br>\$0.00                  | Submission Start Date<br>11/02/2018<br>Submission End Date<br>11/16/2019   |

Figure 6

Any applications you have submitted can also be viewed from the **My Applications** tab, which displays a list of each program application and its corresponding status, as shown in *Figure 7*.

| ONCOR <sub>®</sub> Energy      | efficiency Contractor Portal                  |                       | Help Desk Sup<br>Demo User (Admin)   Environn | port@oncoreepm.com<br>port e-mail<br>nent: Production Staging<br>ber 30, 2018 03:22:04 AM |
|--------------------------------|-----------------------------------------------|-----------------------|-----------------------------------------------|-------------------------------------------------------------------------------------------|
| HOME <u>MY APPLICATIONS</u> MY | PROJECTS MY ACCOUNT REQUEST DUPLICATE A       | PPROVAL ONLINE HELP - |                                               | <b>U</b> Logout                                                                           |
| PROGRAM APPLICATION            |                                               |                       |                                               |                                                                                           |
| Application Number ~           | Program option v                              | Program year v        | Status ~                                      | Approval Date ~                                                                           |
| <b></b>                        | Ţ                                             | T                     | <b>T</b>                                      |                                                                                           |
| POA_19BCSOP - 2019 - 4621      | 2019 Basic Commercial Standard Offer Program  | 2019                  | Approved                                      | 11/30/2018                                                                                |
| POA_19CCSOP - 2019 - 4622      | 2019 Custom Commercial Standard Offer Program | 2019                  | Rejected                                      | -                                                                                         |
|                                |                                               |                       |                                               | 1 - 2 of 2 items                                                                          |

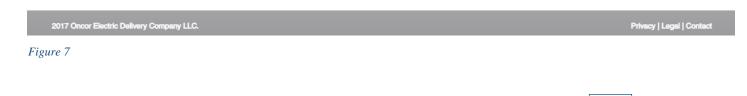

mm

## Starting a New Commercial Project

COMMERCIAL

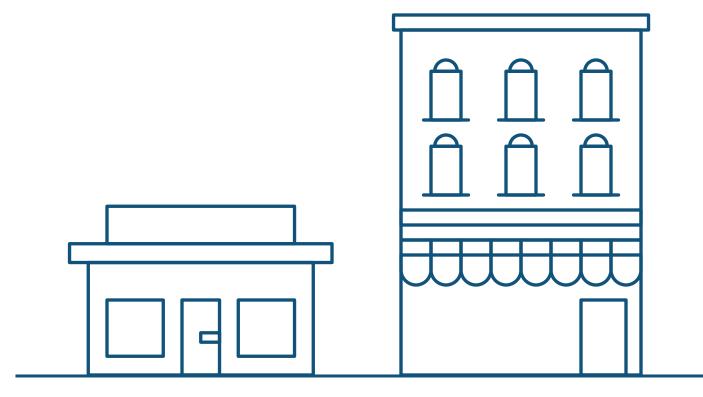

#### My Projects

EEPM 2.0 simplifies the process of starting a new commercial project.

- Go to your dashboard.
- Click on My Projects from the menu bar or the program name under the active programs. The system will navigate to the
  project list page. Note that navigating to projects by clicking the program name will display only the projects associated with
  that program.

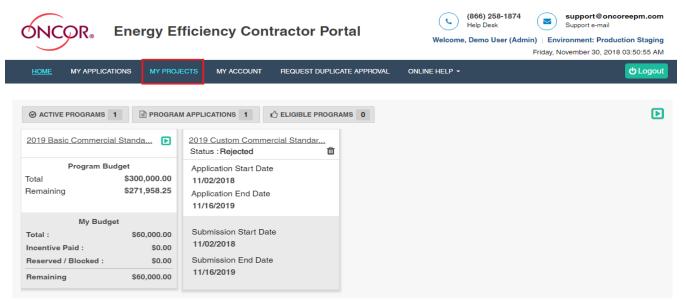

#### Figure 8

The **My Projects** screen includes options to **Start a New Project** and view **Historical Projects** (projects from the previous program year). The table will list all projects with details such as the project code, status and incentive amount.

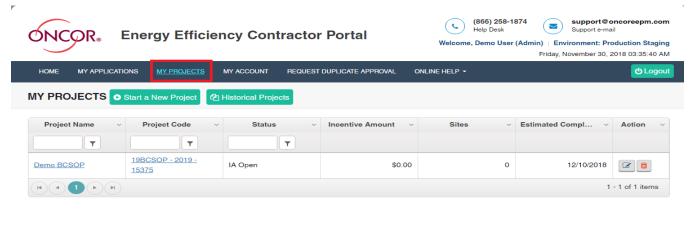

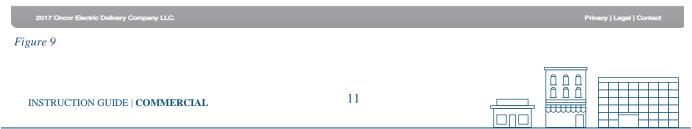

#### **Action Buttons**

|   | <b>View:</b> To view a project you have submitted, start with the <b>My Projects</b> table. Use the filter options available in the column headers to refine your search. Then, click the "eye" icon in the Action column. The row color will change to dark gray. |
|---|----------------------------------------------------------------------------------------------------|
|   | Edit: To edit your open projects, click on the "pen and paper" icon in the Action column.                                                                                                    |
| Ĩ | <b>Delete:</b> To permanently delete a project, click on the "trash can" icon in the <b>Action</b> column.                                                                                                    |

#### Start a New Project

- 1. From the main menu bar, click on My Projects.
- 2. Click on the Start a New Project button below the main menu bar.

| HOME      | MY APPLICATIONS |             | VY ACCOUNT       | REQUEST DUPLICATE APPROVAL | ONLINE HELP • |  |
|-----------|-----------------|-------------|------------------|----------------------------|---------------|--|
| MY PRO    | JECTS O Start a | New Project | Historical Proje | cts                        |               |  |
| Figure 10 |                 |             |                  |                            |               |  |

The system will navigate to the Start a New Project screen as shown in Figure 11.

| 1 START A NEW PROJECT 2 CUSTON         | ERS & MEASURES 3 UPLOAD DOCUMENTS 4 REVIEW & S | SUBMIT                |
|----------------------------------------|------------------------------------------------|-----------------------|
| Select Program*                        | Project Name* 2                                | Project Capital Cost* |
| 2019 Basic Commercial Standard Offer F | Program V BCSOP Demo 1                         | \$ 15,000.            |
| Installation Completion Date*          | Project Type *                                 |                       |
| 12/10/2018                             | Deemed 5                                       | Cancel Save & Conti   |
| re 11                                  |                                                |                       |

- 1. Select the program option from the Select Program drop-down menu.
- 2. Enter the Project Name.
- 3. Enter the Project Capital Cost.
- 4. Select Estimated Completion Date from the calendar.
- 5. Choose a project type from the **Project Type** drop-down menu.
- 6. Click on Save & Continue to save the project. The system will navigate to the next tab.
- 7. To discard the project, click on Cancel.

#### Customers & Measures

The Customers & Measures tab is used to add site and measure information. Follow the guidelines below when adding sites and including measure information for a project.

#### Add Sites

From the **Customers & Measures** tab, click on the **Add Site** button in the project information header to open a list of fields related to the site information.

|                             | oject list                            |                        | 2019 Basic Commercial Standard Offer Program |
|-----------------------------|---------------------------------------|------------------------|----------------------------------------------|
| 1 START A NEW PROJECT       | 2 CUSTOMERS & MEASURES 3 UPLOAD DOCUM | ENTS 4 REVIEW & SUBMIT |                                              |
| Demo BCSOP1<br>Project Name | 19BCSOP - 2019 - 153<br>Project Code  | IA Open<br>Status      | • Add Site                                   |
|                             | NO REC                                | CORDS FOUND.           |                                              |

#### Figure 12

The Add Sites page requires the ESI ID information or a meter number to verify the customer data.

**1.** Enter the following information:

1a. The last seven-digits of your ESI ID

OR

**1b.** Your full nine-digit meter number and include LG after (xxxxxxxLG).

#### 2. Then click Get Info.

The system will display the site form with the customer's service address associated with the ESI ID and meter number, along with the service provider's contact information as shown in *Figure 13*.

3. Enter Customer Name and select Group Type.

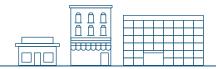

**4.** Select the existing template to auto-fill the **Service Provider Inspection Contact Information**. To save the new template, check **Save as template** at the bottom of the screen and provide a name for the template.

5. Fill in the Customer Signature Contact Information. The documents requiring signatures from the customer will be sent to the email address provided in this section.

6. Click on the "verify" check box at the bottom of the page to confirm you have entered the correct site address.

7. After you click on the "verify" check box, the **Save** button will appear. (The **Save** button will only appear after the "verify" check box has been selected.)

8. Click the Save button. The added site will be shown in the grid. Repeat the above steps to add multiple sites to the project.

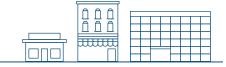

|                                                     | andard Offer P         | rogram                  | 🖽 Project list         |                   |                |          |          |                    |             |                |
|-----------------------------------------------------|------------------------|-------------------------|------------------------|-------------------|----------------|----------|----------|--------------------|-------------|----------------|
| DIT PROJECT CUSTOMERS & MEAS                        | URES UPLOAD DO         | CUMENTS                 | COMMENTS               | REVIEW & SUB      | МІТ            |          |          |                    |             |                |
| Demo BCSOP<br>Project Name                          | 19BCSOF<br>Project Cor | <b>P - 2019 -</b><br>te | 15375                  | IA Oper<br>Status | 1+             |          |          |                    | Back        | To Manage Site |
| ESI ID*                                             | 1b Meter N             | Number                  |                        | 2                 |                |          |          |                    |             |                |
| 0001321                                             |                        | 77826LG                 |                        | Gi                | at Info        | Clear    |          |                    |             |                |
| Customer Address and C                              | ontact Informat        | ion                     |                        |                   |                |          |          |                    |             | ~              |
| Customer Name *                                     |                        |                         |                        | Group Ty          | ре*            |          |          |                    |             |                |
| Sam                                                 |                        |                         |                        | Comme             | ərcial         |          |          |                    |             | ~              |
| Street<br>6243 RETAIL RD STE 600                    | 0 PERM                 | •                       | City<br>DALLAS         |                   |                |          | 0        | County<br>DALLAS   |             |                |
| State<br>TX                                         |                        |                         | Zip Code<br>75231-7808 |                   |                |          | Q        | Climate Zone<br>2  |             |                |
| Service Provider Project (<br>Project Contact Name* | Contact Informa        |                         | hone No *              |                   |                | E        | -mall    |                    |             | ~              |
| Sathiya                                             |                        |                         | 214-5221               | -                 | XXXXX          | 1 [      |          | /a@anbsystems.co   | m           |                |
| Select<br>E-mail<br>user@:domain.com                | ~                      | Matt<br>Mobile          | 342-3454               |                   |                |          | (435)    | 435-4354           |             | - XXXX         |
| user er domain.com                                  |                        | (234)                   | 342-3404               |                   |                |          |          |                    |             |                |
| Customer Inspection Con                             | tact Informatio        | n                       |                        |                   |                |          |          |                    |             | ~              |
| Contact Name*                                       |                        |                         | hone No *<br>231-2312  |                   | 2313           |          | -mall    | omain.com          |             |                |
| Mobile                                              |                        | (213)                   | 231-2312               |                   | 2313           | JL       | 0.001 %  | 2 domain.com       |             |                |
|                                                     |                        |                         |                        |                   |                |          |          |                    |             |                |
| Customer Signature Cont                             | act Information        | 1                       |                        |                   |                |          |          |                    |             | ~              |
| Same as Inspection Contact Inform                   | ation                  | Contact                 | Name*                  |                   |                |          | -mall    |                    |             |                |
| ×                                                   |                        | Damo                    | on                     |                   |                |          | user@    | omain.com          |             |                |
| I verify that this is the correct site a            |                        |                         |                        |                   |                | charged  | for a re | epeat Inspection.  |             | 9              |
| Note: If the address is discovered to t             |                        |                         |                        | (Ver              | rify the custo | mer site | e addr   | ess to get the Sav | e button er | nabled) Save   |

<del>uuuu</del>

#### Add Measures

1. To add a measure, click Add Measure button corresponding to the applicable site as shown in *Figure 14*.

| Pro | mo BCSOP1<br>ject Name | 19BCSOP<br>Project Code | - 2019 - 153   | IA Open<br>Status |                    | Add Site         |
|-----|------------------------|-------------------------|----------------|-------------------|--------------------|------------------|
|     | ESIID ~                | Customer Site N v       | kW Savings 🗸 🗸 | kWh Savings 🗸 🗸   | Incentive Amount v | Action           |
| 4   | 0001600                | Sam                     | 0.0000         | 0.0               | \$0.00             | Add Measure      |
|     | Measures Name          | Duplicate Status        | kW             | kWh               | Incentive          | ACTION           |
|     |                        |                         | No Reco        | rds to Display    |                    |                  |
|     |                        |                         | 0.0000         | 0.0               | \$ 0.00            |                  |
|     |                        |                         |                |                   |                    | 1 - 1 of 1 items |
| •   |                        |                         |                |                   |                    |                  |
|     |                        |                         |                |                   |                    |                  |

Figure 14

2. Select the measure you want to add from the Add Measure pop-up displayed and Click Save button. The measure will be saved.

| NCOR.                       | Energy           | Add Measure<br>Deemed Coolin<br>Deemed | _                  |                     | 874<br>(Adi        | support@oncoreepm.com<br>Support e-mail<br>min)   Environment: Production Staging |
|-----------------------------|------------------|----------------------------------------|--------------------|---------------------|--------------------|-----------------------------------------------------------------------------------|
| HOME MY APPLIC              | ATIONS MY        | PF                                     |                    |                     |                    | C Logout                                                                          |
| Y PROJECTS                  | t≣ Project list≣ |                                        |                    |                     | Cancel Save ic C   | commercial Standard Offer Program                                                 |
| 1 START A NEW PRO           | JECT 2 CU        | STOMERS & MEASURE                      | S 3 UPLOAD DOCUMEN | ITS 4 REVIEW & SUBM | п                  |                                                                                   |
| Demo BCSOP1<br>Project Name |                  | 19BCSOP<br>Project Code                | - 2019 - 153       | IA Open<br>Status   | 0001600<br>ESI ID  | Add Site                                                                          |
| ESIID                       | ~ Cus            | tomer Site N 🗸                         | kW Savings 🗸 🗸     | kWh Savings 🗸 🗸     | Incentive Amount ~ | Action                                                                            |
| a 0001600                   | Sam              |                                        | 0.0000             | 0.0                 | \$0.00             | Add Measure                                                                       |
| Measures                    | Name             | Duplicate Status                       | kW                 | kWh                 | Incentive          | ACTION                                                                            |
|                             |                  |                                        | No Reco            | ords to Display     |                    | A<br>•                                                                            |
|                             |                  |                                        | 0.0000             | 0.0                 | \$ 0.00            |                                                                                   |
|                             |                  |                                        |                    |                     |                    | 1 - 1 of 1 items                                                                  |

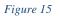

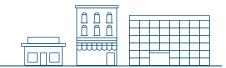

3. Click on the **pencil and paper** icon against the selected measure to add the measure line items as highlighted in *Figure 16*.

| _  | emo BCSOP1     |                   | 2019 - 153   | IA Open            | 0001600            | • Add Site       |
|----|----------------|-------------------|--------------|--------------------|--------------------|------------------|
| Pr | oject Name     | Project Code      |              | Status             | ESI ID             | Action           |
|    | ESIID ~        | Customer Site N v | kW Savings v | kWh Savings $\vee$ | Incentive Amount v | Action           |
| 4  | 0001600        | Sam               | 0.0000       | 0.0                | \$0.00             | Add Measure      |
|    | Measures Name  | Duplicate Status  | kW           | kWh                | Incentive          | Action           |
|    | Deemed Cooling |                   |              |                    |                    |                  |
|    |                |                   | 0.0000       | 0.0                | \$ 0.00            |                  |
|    |                |                   |              |                    |                    | 1 - 1 of 1 items |

Figure 16

4. Upon clicking the **pencil and paper** icon, the measure add page will be displayed as shown in *Figure 17*.

| START A NEW PROJECT         | T 2 CUSTOMERS & MEASURE | ES 3 UPLOAD DO       | CUMENTS 4 REVIEW & SU | IBMIT                              |                             |
|-----------------------------|-------------------------|----------------------|-----------------------|------------------------------------|-----------------------------|
| Demo BCSOP1<br>Project Name | 19BCSOP<br>Project Cod  | 9 - 2019 - 153<br>le | IA Open<br>Status     | 0001600<br>ESI ID                  | Back To Manage Sites        |
| \$0.00<br>Total Incentives  | <b>0.0000</b><br>kW     |                      | <b>0.0</b><br>kWh     |                                    |                             |
| Deemed Cooling              |                         |                      |                       | Calculate Sav                      | rings kW/Ton Calculator Add |
| Export to Excel             |                         |                      |                       |                                    |                             |
| Action                      | Building Information    | 1                    |                       | Pre Retrofit Equipment Information | ation                       |
|                             | Coolin v Room v         | Buildi 🗸 Cooli       | n v Existi v Pre      | -M v Pre-M v Pre                   | -S v Pre C v DX HF          |
|                             |                         |                      |                       |                                    |                             |
|                             |                         |                      | No Records to Display | ,                                  |                             |
|                             | 4                       |                      | No Records to Display | ,                                  | ,                           |
|                             | <                       |                      | No Records to Display | ,                                  | No items to display         |
|                             | 4                       |                      | No Records to Display | ,                                  |                             |

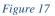

ក៍ក៍

5. Click **kW/Ton Calculator** button to calculate the kW/ton values by entering the appropriate AHRI value that you have and the correct kW/ ton will be indicated adjacent to your entry.

|                  | e AHRI ratings to calcu | late the kW/Tons & CO | P of installed | equipment  |           |                     |                | t: Production S        |
|------------------|-------------------------|-----------------------|----------------|------------|-----------|---------------------|----------------|------------------------|
| COP              |                         | kW/Ton                |                | EER        |           | kW/Ton              |                |                        |
| HOME MY          | 0.0000                  |                       | 0.0000         |            | 0.0000    |                     | 0.0000         | ڻ<br>اڻ                |
|                  |                         | kW/Ton                |                | HSPF       |           | COP                 |                | lard Offer Pro         |
| THOULD           | 0.0000                  |                       | 0.0000         |            | 0.0000    |                     | 0.0000         |                        |
| START A NE       |                         |                       |                |            |           |                     |                |                        |
|                  |                         |                       |                |            |           |                     |                |                        |
| Demo BCS         |                         |                       |                |            |           |                     | Close          |                        |
| Project Name     | Proj                    | ect Code              |                | Status     |           | ESHD                | Bac            | <b>ж</b> To Manage Sit |
| \$0.00           | 0.0                     | 000                   |                | 0.0        |           |                     |                |                        |
| Total Incentives | kW                      |                       |                | kWh        |           |                     |                |                        |
| Deemed Cooling   |                         |                       |                |            |           |                     |                | n Calculator A         |
| Deemed Cooling   |                         |                       |                |            |           | Calculate S         | avings KW/ Ior | 1 Galculator A         |
| Export to Excel  |                         |                       |                |            |           |                     |                |                        |
|                  | Building Info           | rmation               |                |            | Pre Retro | fit Equipment Infor | mation         |                        |
| Action           | oolin                   | ✓ Buildi ✓            | Coolin         | ✓ Existi ✓ | Pre-M v   | Pre-M V P           | re-Se 🗸 Pr     | reC ∨ DX               |
|                  |                         |                       |                |            |           |                     |                |                        |
|                  |                         |                       |                |            |           |                     |                |                        |

Figure 18

6. Click on the Add button in the same page to add the measure line items for the Deemed Cooling measure.

|                             | Project list                                              |                       | 2019 Basic Commerc | al Standard Offer Program |
|-----------------------------|-----------------------------------------------------------|-----------------------|--------------------|---------------------------|
| 1 START A NEW PROJECT       | 2 CUSTOMERS & MEASURES 3 UPLOAD DOCUMENTS                 | 4 REVIEW & SUBMIT     |                    |                           |
| Demo BCSOP1<br>Project Name | 19BCSOP - 2019 - 153<br>Project Code                      | IA Open<br>Status     | 0001600<br>ESI ID  | Back To Manage Sites      |
| \$0.00<br>Total Incentives  | 0.0000<br>KW                                              | <b>0.0</b><br>kWh     |                    |                           |
| Deemed Cooling              |                                                           |                       | Calculate Savings  | kW/Ton Calculator Add     |
| Export to Excel             |                                                           |                       |                    |                           |
| Action                      | Building Information<br>Coolin v Room v Buildi v Coolin v |                       | v Pre-M v Pre-Se   | ✓ Pre C ✓ DX HP           |
|                             |                                                           | No Records to Display |                    |                           |
|                             |                                                           |                       |                    | •                         |
|                             |                                                           |                       |                    | No items to display       |
| OPrev                       |                                                           |                       |                    |                           |
| Prev                        |                                                           |                       |                    |                           |

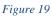

ĥ

7. On clicking the **Add** button, the below pop-up will be displayed to enter the specific Building information, Pre-equipment and Post-equipment information for the Deemed Cooling measure.

| Building Information               |                                        |                               |                   |
|------------------------------------|----------------------------------------|-------------------------------|-------------------|
| ooling Equipment ID Number*        | Room Location                          | Building Type *               |                   |
| FMJH-RT-C105                       | RTU C105                               | School(Secondary) ~           |                   |
| Pre Retrofit Equipment Information |                                        |                               |                   |
| ooling Equipment Type              | Pre-Manufacturer                       | Pre-Make Model                | Pre-Serial Number |
| Air Cooled DX ROB                  | <ul> <li>✓ Carrier</li> </ul>          | 50TJ-006301GA                 | 1498G21728        |
| re Cooling Capacity (Tons)*        | DX HP Systems <5.4 Select Split/Packag | ed                            |                   |
| 5                                  | Package System                         | ~                             |                   |
| Post Equipment Information         |                                        |                               |                   |
| Cooling Equipment Type*            | Manufacturer*                          | Make/Model*                   | Serial Number*    |
| Air Cooled DX ROB                  | ~ Carrier                              | 48HCSF05A0A3-0AFD0            | 2318C88568        |
| nstalled Cooling (Tons)*           | Installed Full Load (kW/Ton)*          | Installed Part Load (kW/Ton)* |                   |
| 4.04                               | 0.9231                                 | 0.7692 \$                     |                   |

Figure 20

8. Click on the Calculate Savings button, once the measure line item is added successfully.

|                             |                             |                      |                   | essfully , Demo User (A | Admin)   Environment:    | Production Staging |
|-----------------------------|-----------------------------|----------------------|-------------------|-------------------------|--------------------------|--------------------|
| HOME MY APPLICATI           | ONS MY PROJECTS MY ACC      | OUNT REQUEST DUPLICA | TE APPROVAL ONLIN | e help 🝷                |                          | <b>O</b> Logout    |
| MY PROJECTS 🧮               | Project list                |                      |                   | 2019 Basic              | Commercial Standa        | rd Offer Program   |
| 1 START A NEW PROJEC        | T 2 CUSTOMERS & MEASURES    | 3 UPLOAD DOCUMENTS   | a REVIEW & SUBM   | Measur                  | e Line Item has changed, | please recalculate |
| Demo BCSOP1<br>Project Name | 19BCSOP -<br>Project Code   | 2019 - 153           | IA Open<br>Status | 0001600<br>ESI ID       | Back To                  | Manage Sites       |
| \$0.00<br>Total Incentives  | 0.0000<br>kW                |                      | <b>0.0</b><br>kWh |                         |                          |                    |
| Deemed Cooling              |                             |                      |                   | Calculate               | Savings kW/Ton Ca        | lculator Add       |
| Export to Excel             |                             |                      |                   |                         |                          |                    |
| Action                      | Post Equipment              |                      |                   |                         | kW v kWh                 | ~ Inc ~            |
|                             | Make/ V Serial V            | Install v Post H     | √ Install ∨ Insta | all v Install v         | /                        |                    |
|                             | 48HCSF0 2318C885 4<br>0AFD0 | 4.04 0               | 0.9231 0.769      | 92 0                    | 0.0000 0.0               |                    |
|                             | 4                           |                      |                   |                         |                          | ►                  |
|                             |                             |                      |                   |                         | 1                        | - 1 of 1 items     |
| GPrev                       |                             |                      |                   |                         |                          |                    |
| igure 21                    |                             |                      |                   |                         |                          |                    |

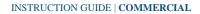

ΔŌ

<del>.....u</del>

**9.** On clicking the **Calculate Savings** button, the kW, kWh and Incentive will be calculated successfully for the added measure line item(s) as shown in *Figure 22*.

| ONCOR. Er                           | ergy Efficiend               | cy Contractor           | Portal                   | C i           | 8 <b>66) 258-1874</b><br>elp Desk<br><b>Demo User (Admin</b> ) | Support@o<br>Support e-ma |              |
|-------------------------------------|------------------------------|-------------------------|--------------------------|---------------|----------------------------------------------------------------|---------------------------|--------------|
| HOME MY APPLICATIONS                | MY PROJECTS MY               | ACCOUNT REQUEST         | DUPLICATE APPROVAL       | ONLINE HELP - |                                                                |                           | ტLog         |
|                                     | ject list                    | Measures Sa             | avings calculated succes |               | 2019 Basic Com                                                 | mercial Standard          | Offer Progra |
| 1 START A NEW PROJECT               | 2 CUSTOMERS & MEASU          | JRES 3 UPLOAD DOC       | UMENTS 4 REVIEW          | & SUBMIT      |                                                                |                           |              |
| Demo BCSOP1<br>Project Name         | 19BCS<br>Project C           | OP - 2019 - 153<br>Code | IA Open<br>Status        | 000<br>ESI    |                                                                | Back To M                 | anage Sites  |
| <b>\$150.69</b><br>Total Incentives | 0.3870<br>kW                 |                         | <b>384.9</b><br>kWh      |               |                                                                |                           |              |
| Deemed Cooling                      |                              |                         |                          |               | Calculate Savin                                                | igs kW/Ton Calcu          | lator Add    |
| Export to Excel                     |                              |                         |                          |               |                                                                |                           |              |
| Action                              | Post Equip                   | ment Information        |                          |               | kV                                                             | V v kWh v                 | Inc v        |
|                                     | Make/ v Serial               | ✓ Install ✓ Post        | H v Install              | ∽ Install ∨ I |                                                                |                           |              |
| 😿 641 📅                             | 48HCSF0<br>2318C885<br>DAFD0 | 4.04 0                  | 0.9231                   | 0.7692 0      | 0.38                                                           | 870 384.9                 | \$150.69     |
|                                     |                              |                         |                          |               |                                                                | 1 - 1                     | ▶ of 1 items |

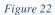

**10.** If the measure line items that you want to add are identical or very similar, you can copy/paste the line item by clicking on the **Copy** icon and then update any specific details if needed.

|                              |                  |                      |                     |                      |                     | weic       | ome, Demo User     | (Admin)   Enviro    | onment: Produc  | tion Sta         |
|------------------------------|------------------|----------------------|---------------------|----------------------|---------------------|------------|--------------------|---------------------|-----------------|------------------|
| HOME MY APPLICATI            | IONS MY          | PROJECTS MY          | ACCOUNT             | REQUEST DUPLIC       | TE APPROVAL         | ONLINE HEL | P -                |                     |                 | ٥٦               |
| IY PROJECTS 🔚                | Project list     |                      |                     |                      |                     |            | 2019 Bas           | ic Commercial       | Standard Off    | er Prog          |
| 1 START A NEW PROJEC         | CU:              | STOMERS & MEASU      | RES 3 U             | PLOAD DOCUMENTS      | 6 4 REVIEN          | V & SUBMIT | Measu              | ire Line Item has c | hanged, please  | recalcula        |
| Demo BCSOP1<br>Project Name  |                  | 19BCSC<br>Project Co | P - 2019 - 1<br>ode | 53                   | IA Open<br>Status   |            | 0001600<br>ESI ID  |                     | Back To Mana    | g <u>e Sites</u> |
| \$150.69<br>Total Incentives |                  | <b>0.3870</b><br>kW  |                     |                      | <b>384.9</b><br>kWh |            |                    |                     |                 |                  |
| Deemed Cooling               |                  |                      |                     |                      |                     |            | Calculat           | e Savings kW        | //Ton Calculate | or Ade           |
| Export to Excel              |                  |                      |                     |                      |                     |            |                    |                     |                 |                  |
| Action                       |                  | Building Information |                     |                      |                     |            | trofit Equipment I |                     |                 |                  |
| Copy                         | Coolin           | ~ Room ~             | Buildi              |                      | Existi v            | Pre-M      | ∽ Pre-M ~          | Pre-Se v            | Pre C           |                  |
| C (4) 💼                      | FMJH-RT-<br>C105 | RTU C105             | School(Se           | Air Cooled<br>DX ROB |                     | Carrier    | 50TJ-006<br>-301GA | 1498G217            | 5               | Packa<br>Syste   |
| 22                           | FMJH-RT-<br>C105 | RTU C105             | School(Se           | Air Cooled<br>DX ROB |                     | Carrier    | 50TJ-006<br>-301GA | 1498G217            | 5               | Packa<br>Syste   |
|                              | 4                |                      |                     |                      |                     |            |                    |                     |                 | 1                |

Figure 23

INSTRUCTION GUIDE | COMMERCIAL

**11.** Once the line item(s) are copied, you can click on the **pencil and paper** icon and update the corresponding line item as shown in *Figure 24*.

| IOME MY APPLICA                     | TIONS MY PR                              | OJECTS MY A                  | ACCOUNT R             | REQUES 📀 Mea                       | sure Line Item u    | pdated success | ully                                                           |                                 |                                                 | Cor                                 |
|-------------------------------------|------------------------------------------|------------------------------|-----------------------|------------------------------------|---------------------|----------------|----------------------------------------------------------------|---------------------------------|-------------------------------------------------|-------------------------------------|
| START A NEW PROJE                   | ECT 2 CUST                               | OMERS & MEASUP               | RES 3 UPL             | OAD DOCUMENT                       | S 4 REVIEW          | W & SUBMIT     | Measu                                                          | ure Line Item ha                | as changed, ple                                 | ease recalcul                       |
| Demo BCSOP1<br>Project Name         |                                          | 19BCSO<br>Project Co         | P - 2019 - 153<br>ode | 3                                  | IA Open<br>Status   |                | 0001600<br>ESI ID                                              |                                 | Back To Ma                                      | anage Sites                         |
| <b>\$150.69</b><br>Total Incentives |                                          | <b>0.3870</b><br>kW          |                       |                                    | <b>384.9</b><br>kWh |                |                                                                |                                 |                                                 |                                     |
|                                     |                                          |                              |                       |                                    |                     |                |                                                                |                                 |                                                 |                                     |
| -                                   |                                          |                              |                       |                                    |                     |                | Calculate                                                      | e Savings k                     | W/Ton Calcu                                     | lator Add                           |
| Deemed Cooling                      | В                                        | uilding Informatic           | on                    |                                    |                     | Pre Retro      | Calculate                                                      |                                 | W/Ton Calcu                                     | lator Add                           |
|                                     |                                          | uilding Informatic<br>Room ~ |                       | Coolin v                           | Existi v            |                | ofit Equipment In                                              | formation                       |                                                 |                                     |
| Export to Excel                     |                                          | U U                          |                       | Coolin ~<br>Air Cooled<br>DX ROB   | Existi v            |                | ofit Equipment In                                              | formation                       | √ Pre C                                         | V DX H                              |
| Export to Excel                     | Coolin ~<br>FMJH-RT-                     | Room v                       | Buildi v              | Air Cooled                         | Existi v            | Pre-M v        | ofit Equipment In<br>Pre-M ~<br>50TJ-006                       | formation<br>Pre-Se             | <ul> <li>✓ Pre C</li> <li>5</li> </ul>          |                                     |
| Action                              | Coolin V<br>FMJH-RT-<br>C105<br>FMJH-RT- | Room ~                       | Buildi v              | Air Cooled<br>DX ROB<br>Air Cooled | Existi v            | Pre-M v        | ofit Equipment In<br>Pre-M ~<br>50TJ-006<br>-301GA<br>50TJ-006 | formation<br>Pre-Se<br>1498G217 | <ul> <li>Pre C</li> <li>5</li> <li>6</li> </ul> | ✓ DX HI<br>Packa<br>Syster<br>Packa |

Figure 24

**12.** If a measure line item(s) needs to be deleted, you can delete the selected line item by clicking on the **delete** icon.

|                              |                                      |                    | Y ACCOUNT              | REQUES 📀 Meas                      | ure Line Item de    | eleted success   |                               | ic Commercial       | Standard      | ULogo                                                                           |
|------------------------------|--------------------------------------|--------------------|------------------------|------------------------------------|---------------------|------------------|-------------------------------|---------------------|---------------|---------------------------------------------------------------------------------|
| 1 START A NEW PROJE          |                                      | JSTOMERS & MEAS    | URES 3 UPI             | LOAD DOCUMENT                      | s 4 REVIE           | W & SUBMIT       | Measu                         | ure Line Item has c | hanged, pleas | se recalculate                                                                  |
| Demo BCSOP1<br>Project Name  |                                      | 19BCS<br>Project ( | OP - 2019 - 15<br>Code | i3                                 | IA Open<br>Status   |                  | 0001600<br>ESI ID             |                     | Back To Ma    | nage Sites                                                                      |
| \$150.69<br>Total Incentives |                                      | 0.3870<br>kW       | 0                      |                                    | <b>384.9</b><br>kWh |                  |                               |                     |               |                                                                                 |
| Deemed Cooling               |                                      |                    |                        |                                    |                     |                  | Calculat                      | te Savings kW       | //Ton Calcula | ator Add                                                                        |
| Export to Excel              |                                      |                    |                        |                                    |                     |                  |                               |                     |               |                                                                                 |
|                              |                                      |                    |                        |                                    |                     |                  |                               |                     |               |                                                                                 |
| Action                       |                                      | Building Informa   |                        |                                    |                     |                  | trofit Equipment I            |                     |               |                                                                                 |
| Action                       | Coolin                               | Building Informa   |                        | Coolin ~                           | Existi ~            |                  |                               |                     | Pre C         | ✓ DX HP                                                                         |
| <b>8 2</b>                   | Coolin<br>FMJH-RT-<br>C105           | •                  |                        | Air Cooled<br>DX ROB               | Existi v            |                  |                               |                     |               | Packag                                                                          |
|                              | FMJH-RT-                             | ~ Room             | - Buildi               | Air Cooled                         | Existi v            | Pre-M            | Pre-M ~<br>50TJ-006           | Pre-Se v            | 5             | <ul> <li>DX HP</li> <li>Packag<br/>System</li> <li>Packag<br/>System</li> </ul> |
| C 2 0                        | FMJH-RT-<br>C105<br>FMJH-RT-         | Room  RTU C105     | School(Se              | Air Cooled<br>DX ROB<br>Air Cooled | Existi ~            | Pre-M<br>Carrier | Pre-M  50TJ-006301GA 50TJ-006 | Pre-Se v            | 5             | Packag<br>System<br>Packag                                                      |
| C 2 0                        | FMJH-RT-<br>C105<br>FMJH-RT-<br>C105 | Room  RTU C105     | School(Se              | Air Cooled<br>DX ROB<br>Air Cooled | Existi v            | Pre-M<br>Carrier | Pre-M  50TJ-006301GA 50TJ-006 | Pre-Se v            | 5             | Packaç<br>System<br>Packaç<br>System                                            |

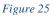

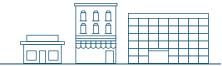

**13.** On deleting the measure line item successfully, click on the **Calculate Savings** button to recalculate the savings and incentive for the added measure line item(s).

| MY PROJECTS                  | E Project list   |                          |                   |           |                     |           | 2019 Basic       | Commercia     | I Standard (  | Offer Program   |
|------------------------------|------------------|--------------------------|-------------------|-----------|---------------------|-----------|------------------|---------------|---------------|-----------------|
| 1 START A NEW PROJE          | ECT 2 CUSTON     | IERS & MEASURE           | S 3 UPLOA         | DOCUMENTS | 4 REVIEW 8          |           | Measure          | Line Item has | changed, plea | ase recalculate |
| Demo BCSOP1<br>Project Name  |                  | 19BCSOP<br>Project Code  | - 2019 - 153<br>9 |           | IA Open<br>Status   |           | 0001600<br>SI ID |               | Back To Ma    | anage Sites     |
| \$150.69<br>Total Incentives |                  | <b>0.3870</b><br>kW      |                   |           | <b>384.9</b><br>kWh |           |                  |               |               |                 |
| Deemed Cooling               |                  |                          |                   |           |                     |           | Calculate        | Savings k     | W/Ton Calcu   | lator Add       |
| Export to Excel              |                  |                          |                   |           |                     |           |                  |               |               |                 |
| Action                       | ~ Make/ ~        | Post Equipme<br>Serial v |                   | Post H v  | Install v           | Install v | Install v        | kW ~          | kWh ~         | Inc v           |
|                              | 48HCSF0<br>0AFD0 | 2318C885                 | 4.04              | 0         | 0.9231              | 0.7692    | 0                | 0.3870        | 384.9         | \$150.69        |
|                              | 48HCSF0<br>0AFD0 | 2318C885                 | 4.04              | 0         | 0.9231              | 0.7692    | 0                | 0.0000        | 0.0           |                 |
|                              | 4                |                          |                   |           |                     |           |                  |               |               | • •             |

Figure 26

14. You can also export the measure line items to the MS Excel document by clicking on the Export to Excel button.

| Y PROJECTS                   | E Project list                         |                              |                               |                                    |                     |            | 2019 Basi                                                      | c Commercial                      | I Standard Offe | er Progra                                   |
|------------------------------|----------------------------------------|------------------------------|-------------------------------|------------------------------------|---------------------|------------|----------------------------------------------------------------|-----------------------------------|-----------------|---------------------------------------------|
| 1 START A NEW PROJE          | CT 2 CUSTO                             | OMERS & MEASUF               | RES 3 UPLO                    | OAD DOCUMENTS                      | 4 REVIEW            | / & SUBMIT |                                                                |                                   |                 |                                             |
| Demo BCSOP1<br>Project Name  |                                        | 19BCSO<br>Project Co         | <b>P - 2019 - 15</b> 3<br>ode | 3                                  | IA Open<br>Status   |            | 0001600<br>ESI ID                                              |                                   | Back To Mana    | g <u>e Sites</u>                            |
| \$301.38<br>Total Incentives |                                        | <b>0.7740</b><br>kW          |                               |                                    | <b>769.8</b><br>kWh |            |                                                                |                                   |                 |                                             |
|                              |                                        |                              |                               |                                    |                     |            |                                                                |                                   |                 |                                             |
| Deemed Cooling               |                                        |                              |                               |                                    |                     |            | Calculate                                                      | e Savings kV                      | V/Ton Calculato | Add                                         |
| Deemed Cooling               |                                        |                              |                               |                                    |                     |            | Calculate                                                      | e Savings kV                      | V/Ton Calculato | or Add                                      |
| Export to Excel              | В                                      | uilding Informatic           | on                            |                                    |                     | Pre Retr   | Calculate                                                      |                                   | V/Ton Calculato | r Add                                       |
|                              |                                        | uilding Informatic<br>Room ~ | on<br>Buildi ∽                | Coolin v                           | Existi v            |            | ofit Equipment In                                              |                                   |                 |                                             |
| Export to Excel              |                                        | •                            |                               | Coolin ><br>Air Cooled<br>DX ROB   | Existi v            |            | ofit Equipment In                                              | formation                         | Pre C v         | DX HI<br>Packa                              |
| Export to Excel              | Coolin ~<br>FMJH-RT-                   | Room v                       | Buildi v                      | Air Cooled                         | Existi v            | Pre-M v    | ofit Equipment In<br>Pre-M ~<br>50TJ-006                       | formation<br>Pre-Se v             | • Pre C •       | DX HI<br>Packa<br>System<br>Packa           |
| Action                       | Coolin<br>FMJH-RT-<br>C105<br>FMJH-RT- | Room v                       | Buildi v                      | Air Cooled<br>DX ROB<br>Air Cooled | Existi v            | Pre-M ~    | ofit Equipment In<br>Pre-M ~<br>50TJ-006<br>-301GA<br>50TJ-006 | formation<br>Pre-Se v<br>1498G217 | • Pre C •       | DX HI<br>Packa<br>Syster<br>Packa<br>Syster |

Figure 27

**15.** Once the Savings and Incentives are recalculated successfully for the added line item(s). Click on the **Back to Manage Sites** link to go back to the Site(s) and Measure(s) page.

| ONCOR.                       | Energy E         | fficiency                | Contra               | actc 📀 Mea   | sures Savings ca    |            | p Desk<br>come, Demo User   | (Admin)   En | Support e-n |                     |
|------------------------------|------------------|--------------------------|----------------------|--------------|---------------------|------------|-----------------------------|--------------|-------------|---------------------|
| HOME MY APPLICATION          | ONS MY PRO.      | JECTS MY AG              | COUNT F              | EQUEST DUPLI | CATE APPROVAL       | ONLINE HEI | Lb ▲                        |              |             | ပုံ Logou           |
| MY PROJECTS 트                | Project list     |                          |                      |              |                     |            | 2019 Bas                    | ic Commerc   | al Standar  | d Offer Program     |
| 1 START A NEW PROJEC         | T 2 CUSTON       | IERS & MEASURE           | S 3 UPL              | OAD DOCUMEN  | TS 4 REVIEW         | W & SUBMIT |                             |              |             |                     |
| Demo BCSOP1<br>Project Name  |                  | 19BCSOP<br>Project Cod   | e <b>2019 - 15</b> 3 | 3            | IA Open<br>Status   |            | 0001600<br>ESI ID           |              | Back To     | <u>Manage Sites</u> |
| \$301.38<br>Total Incentives |                  | <b>0.7740</b><br>kW      |                      |              | <b>769.8</b><br>kWh |            |                             |              |             |                     |
| Deemed Cooling               |                  |                          |                      |              |                     |            | Calculat                    | te Savings   | kW/Ton Cal  | culator Add         |
| Export to Excel              |                  |                          |                      |              |                     |            |                             |              |             |                     |
| Action                       | ~ Make/ ~        | Post Equipme<br>Serial v |                      |              | √ Install           | ∽ Install  | <ul> <li>Install</li> </ul> |              | ~ kWh       | ~ Inc ~             |
|                              | 48HCSF0<br>0AFD0 | 2318C885                 | 4.04                 | 0            | 0.9231              | 0.7692     | 0                           | 0.3870       | 384.9       | \$150.69            |
|                              | 48HCSF0<br>0AFD0 | 2318C885                 | 4.04                 | 0            | 0.9231              | 0.7692     | 0                           | 0.3870       | 384.9       | \$150.69            |
|                              | •                |                          |                      |              |                     |            |                             |              | 1 -         | 2 of 2 items        |

Figure 28

16. In the Customers and Measures tab, you can see the total Savings and Incentive calculated for the added Deemed Cooling measure.

| MY | P  |                           | t list                    |                   |                    | 2019 Basic Co      | ommercial Standard Offer Program |
|----|----|---------------------------|---------------------------|-------------------|--------------------|--------------------|----------------------------------|
| 1  | S  | TART A NEW PROJECT        | 2 CUSTOMERS & MEASURES    | 3 UPLOAD DOCUMENT | S 4 REVIEW & SUBM  | т                  |                                  |
|    |    | ermo BCSOP1<br>bject Name | 19BCSOP -<br>Project Code | 2019 - 153        | IA Open<br>Status  |                    | Or Add Site                      |
|    |    | ESIID v                   | Customer Site N v         | kW Savings 🗸 🗸    | kWh Savings $\sim$ | Incentive Amount v | Action                           |
|    | 4  | 0001600                   | Sam                       | 0.7740            | 769.8              | \$301.38           | Add Measure                      |
|    |    | Measures Name             | Duplicate Status          | kW                | kWh                | Incentive          | Action                           |
|    |    | Deemed Cooling            |                           | 0.7740            | 769.8              | \$301.38           |                                  |
|    |    |                           |                           | 0.7740            | 769.8              | \$ 301.38          |                                  |
| (  |    |                           |                           |                   |                    |                    | 1 - 1 of 1 items                 |
|    | ĢΡ | rev                       |                           |                   |                    |                    | Save & Continue                  |

Figure 29

#### Edit Site & Measure

- To edit the measure information, click on the **Edit** button in the grid.
- To delete a site/measure, click on the **Trash** button in the grid.
- To add/view the Site/Measure images, click on the Image button in the grid. It also shows the count of images.

#### **Upload Documents**

The **Upload Documents** tab allows service providers to upload all mandatory documents in this section. In each project phase, service providers must upload the signed EEPM system-generated documents which are mandatory for processing the project.

Service providers must submit the following system-generated documents.

| Project Phase | Document                        |          | Signatories      |       |
|---------------|---------------------------------|----------|------------------|-------|
|               |                                 | Customer | Service Provider | Oncor |
| IA            | Host customer agreement         | Yes      | Yes              |       |
| FA            | Reservation of funds addendum   |          | Yes              | Yes   |
| IN            | Installation notice certificate | Yes      | Yes              |       |
| SR            | Savings summary report          |          | Yes              |       |

Service providers can use the e-signature feature to get the documents signed. Before sending the documents to recipients for their e-signature, service providers must complete all project data and ensure customer email IDs are provided in the "signatory information" section of the customer site form.

Following the program manager's review, the project status will enter the following phases before approval:

- Initial application phase (IA)
- Final application phase (FA)
- Installation notice phase (IN)
- Savings report phase (SR)

#### How to send documents for e-signatures

- 1. To digitally sign the system-generated document, Select the "e-sign" signature option as shown in Figure 30.
- 2. Upload all the required project support documents, including those that are not system-generated.
- 3. Click Save & Continue to navigate to the Review & Submit tab.
- 4. After clicking **Submit** in the **Review & Submit** tab, the project will move to the "Awaiting Signature" state.

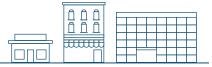

R0

An email containing a link to sign the document will be sent to the customer email address provided in the customer site form.

- 5. Once the customer e-signs the document, another email will be sent to the service provider for their signature.
- 6. Once both signatures are completed, the project workflow will update to the "Submitted" state and the signed document will be updated in the portal.
  Note: If the "e-sign" signature option is selected, the system will not allow the user to manually upload documents against the system-generated documents.
- Service providers can check on the signature status of the document by clicking on the "pencil" icon.
   Note: Once the document is sent for e-signatures, the project will be in non-editable mode.
- 8. Service providers can check on the signature status of the document by clicking on the "pencil" icon.
- 9. Once the document is sent for e-signatures, the project will move into a non-editable mode.
- 10. To opt out of the e-signature feature after sending the document for e-signatures, click on the "trash" icon. This action will trash the document and make the links inactive, and the project will move back to the "Open" state. Service providers are advised to use the e-signature option only when all the signatories accepted the use of e-signatures.
- 11. Refer to the separate guide for step-by-step instructions on signing the document received via E-signature.

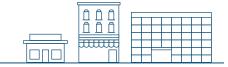

#### Work flow operations for e-signature:

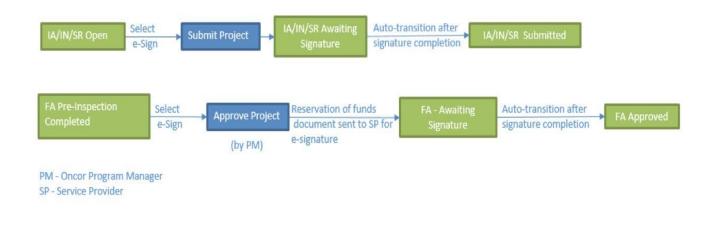

Service providers can also complete a manual or "wet" signature by manually downloading the document. Then, click the hyperlink and upload the signed document under the SP Attachments section. For a manual signature, the "Wet sign" signature option should be selected.

 $(\bigstar)$  symbol denotes mandatory documents.

| PROJECTS                   | Froject list          |                                  |               |                   |          | 2019 Basic Commercial | ULC<br>Standard Offer Prog |
|----------------------------|-----------------------|----------------------------------|---------------|-------------------|----------|-----------------------|----------------------------|
| START A NEW PR             | ROJECT 2 CUSTO        | MERS & MEASURES                  | 3 UPLOAD DO   | OCUMENTS 4 REVIEW | & SUBMIT |                       |                            |
| Demo BCSOP<br>Project Name | 1                     | 19BCSOP - 2<br>Project Code      | 019 - 153     | IA Open<br>Status |          |                       |                            |
| Select the signat          | ture option 💿 Wet Sig | n ⊛ e-Sign                       |               |                   |          |                       |                            |
| D                          | Description           |                                  | SF            | Attachments       |          | PM Attachments        | Action                     |
| Host Customer              | r Agreement*          | Upload Signed Hos<br>Agreement   | t Customer    | Ø                 |          |                       |                            |
| Other Docume               | ents                  | Upload any addition<br>documents | nal requested | Ø                 |          |                       |                            |
| ()                         | (H)(H)                |                                  |               |                   |          |                       | 1 - 2 of 2 items           |
|                            | 00                    |                                  |               |                   |          |                       |                            |

Figure 30

γ

<del>.....u</del>

| Demo BCSOP1<br>Project Name | 19BCSOP - 2019 - 15404<br>Project Code    | IA Awaiting<br>IA Awaiting<br>eSignature                   |                | Þ               |
|-----------------------------|-------------------------------------------|------------------------------------------------------------|----------------|-----------------|
| D Descript                  |                                           | SP Attachments                                             | PM Attachments | Action          |
| Host Customer Agreement*    | Upload Signed Host Customer<br>Agreement  | ©<br>2019_Host_Customer_Agree<br>ment_Commercial154046.pdf |                | / 8             |
| Other Documents             | Upload any additional requested documents | Ø                                                          |                |                 |
|                             |                                           |                                                            |                | 1 - 2 of 2 item |

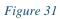

Document sent for signature

|                      | Role                |                                              | Party                         | Sent | Viewed    | Signed |          |                |
|----------------------|---------------------|----------------------------------------------|-------------------------------|------|-----------|--------|----------|----------------|
|                      | pending             | Raja (rajaganapathy@anbsyster                | •                             | •    | NA        | NA     |          |                |
| VIEW PROJECT         | pending             | prabha (prabhakaran.v@anbsys                 | tems.com)                     | 0    | NA        | NA     |          |                |
| Demo BCSO            |                     | 100000-2010-1040                             | A HAMAILING Y                 |      |           |        |          | Þ              |
| Project Name         |                     | Project Code                                 | Status                        |      |           |        |          |                |
| Select the signature | re option 🔘 Wet Sig | n 🖲 e-Sian                                   |                               |      |           |        |          |                |
| D                    | Descriptio          |                                              | SP Attachments                |      | PM Attach | ments  |          | Action         |
|                      |                     |                                              | Ø                             |      |           |        |          |                |
| Host Customer A      | Agreement*          | Upload Signed Host Customer                  | ♥<br>2019_Host_Customer_Agree |      |           |        |          | 1              |
|                      | -9                  | Agreement                                    | ment_Commercial154046.pdf     |      |           |        | Signatur |                |
| Other Document       | s                   | Upload any additional requested<br>documents | Ø                             |      |           |        |          |                |
| (K) ( )              | <b>)</b> (H)        |                                              |                               |      |           |        | 1        | - 2 of 2 items |
| * Mandatory Do       | ocuments            |                                              |                               |      |           |        |          |                |

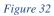

Signature Status of the document

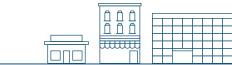

#### **Review and Submit**

The **Review & Submit** page allows service providers to review all the entered information from the **Start a New Project** and **Upload Documents** tabs. Review all information for accuracy before submitting the project.

The **Submit Project** button sends the project to the Oncor program manager's queue. If the "Wet Sign" signature option is selected, the status will immediately change from "IA Open" to "IA Submitted." "E-sign" projects will move to the "IA Awaiting Signature" state, and on signature completion, the project will move to the "IA Submitted" state. An email notification confirming the project submission will be sent to the service provider. Users can access the submitted project from the "**My Project**" page.

| PRC        | DJECTS 📰 Project list                         |                                      |                        | 2019 Basic Comn                   | nercial Standard Offer Pro |
|------------|-----------------------------------------------|--------------------------------------|------------------------|-----------------------------------|----------------------------|
| STAR       | AT A NEW PROJECT 2 CUS                        | TOMERS & MEASURES 3 UPLOAD D         | OCUMENTS 4 REVIEW & SU | BMIT                              |                            |
|            | o BCSOP1<br>ct Name                           | 19BCSOP - 2019 - 153<br>Project Code | IA Open<br>Status      | 12/20/2018<br>Ins Completion Date | Deemed<br>Project Type     |
| Custo      | omers & Measures                              |                                      |                        |                                   |                            |
|            | ESIID                                         | Customer Site Name                   | kW Savings             | kWh Savings                       | Incentive Amount           |
| 4          | 0001600                                       | Sam                                  | 0.7740                 | 769.8                             | \$301.38                   |
|            | Measures Name                                 | Duplicate Status                     | kW                     | kWh                               | Incentive                  |
|            | Deemed Cooling                                |                                      | 0.7740                 | 769.8                             | \$301.38                   |
|            |                                               |                                      | 0.7740                 | 769.8                             | \$ 301.38                  |
| Revie      | ew Documents                                  |                                      |                        |                                   |                            |
| Бŀ         | Host Customer Agreement                       |                                      |                        |                                   |                            |
|            |                                               |                                      |                        |                                   |                            |
|            | Jpload Signed Host Customer Agr<br>ttachments | reement                              |                        |                                   |                            |
| <b>⊗</b> A |                                               |                                      |                        |                                   |                            |

Figure 33

### Editing a Project

COMMERCIAL

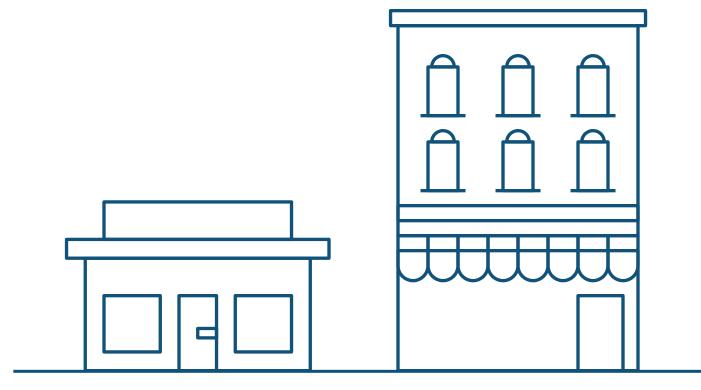

There are two ways to edit a project:

- Filter and browse Recently Viewed Projects.
- Search from the list in the My Projects table.

#### **Recently Viewed Projects**

The Recently Viewed Projects tab, located in the service provider dashboard menu, lists all recently viewed projects.

| Proje ~        | Proje ~                      | Status  | ~ | Incentive Amount ~ | Sites ~ | Estimated Completion D |
|----------------|------------------------------|---------|---|--------------------|---------|------------------------|
|                |                              |         |   |                    |         |                        |
| Demo<br>BCSOP1 | 19BCSOP -<br>2019 -<br>15395 | IA Open |   | \$0.00             | 1       | 12/20/201              |
| Demo<br>BCSOP2 | 19BCSOP -<br>2019 -<br>15381 | IA Open |   | \$0.00             | 1       | 12/10/2018             |
| Demo<br>BCSOP  | 19BCSOP -<br>2019 -<br>15375 | IA Open |   | \$0.00             | o       | 12/10/201              |

#### Figure 34

- Filter the project by status under the Status column header.
- Review the Project Name (first column) and Project Code (second column) for a specific project.
- Click on the **Project Code** hyperlink to view and edit the project.

#### My Projects

From the main menu, click on My Projects, located in the service provider dashboard menu.

| HOME MY APPLICAT | IONS <u>MY PROJECTS</u>                 | MY ACCOUNT REQUEST  | DUPLICATE APPROVAL | ONLINE HELP ¥ |            | <b>O</b> Logout |
|------------------|-----------------------------------------|---------------------|--------------------|---------------|------------|-----------------|
| MY PROJECTS 💿    | Start a New Project                     | Historical Projects |                    |               |            |                 |
|                  |                                         |                     |                    |               |            |                 |
|                  |                                         |                     |                    |               |            |                 |
| Demo BCSOP1      | <u>19BCSOP - 2019 -</u><br><u>15395</u> | IA Open             | \$301.38           | 1             | 12/20/2018 |                 |
| Demo BCSOP2      | <u>19BCSOP - 2019 -</u><br><u>15381</u> | IA Open             | \$0.00             | 1             | 12/10/2018 |                 |
| Demo BCSOP       | <u>19BCSOP - 2019 -</u><br><u>15375</u> | IA Open             | \$0.00             | 0             | 12/10/2018 | <b>I</b>        |
|                  |                                         |                     |                    |               | 1          | - 3 of 3 items  |

#### Figure 35

- Search for the project using the **Project Name** or **Project Code** filters.
- Click on the corresponding icons under the **Action** column to view and edit the project or delete the project in the IA Open phase.

### Request for Duplicate Approval

COMMERCIAL

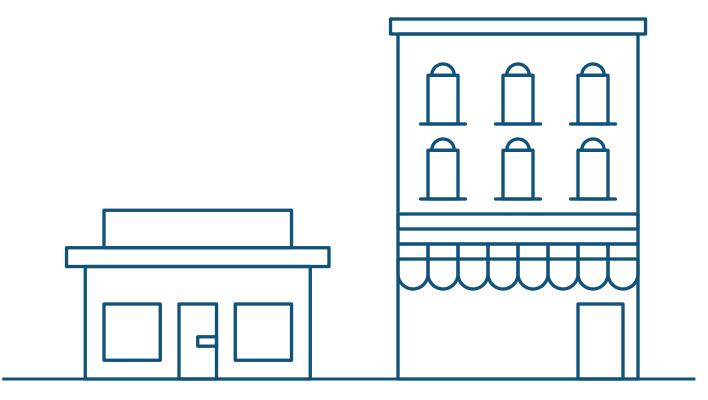

Service providers are not allowed to submit the project if the measure added under the site is duplicated. Duplicate measures must be approved by the Oncor program manager prior to project submission.

| ит і | PROJECT CUSTOMERS &        | MEASURES UPLOAD DOC     | UMENTS COMMENTS | REVIEW & SUBMIT     |                    |             |
|------|----------------------------|-------------------------|-----------------|---------------------|--------------------|-------------|
|      | <b>Demo</b><br>roject Name | 19BCSOP<br>Project Code | - 2019 - 15411  | IA Open -<br>Status | 0001321<br>ESI ID  | Add Sit     |
|      | ESIID ~                    | Customer Site N v       | kW Savings ~    | kWh Savings 🗸 🗸     | Incentive Amount v | Action      |
| 4    | 0001321                    | Sam                     | 27.9000         | 219,963.6           | \$5,000.00         | Add Measure |
|      | Measures Name              | Duplicate Status        | kW              | kWh                 | Incentive          | Action      |
|      | Lighting Retrofit          | Duplicate(s) Found      | 27.9000         | 219,963.6           | \$5,000.00         | <b>e e</b>  |
|      | Lighting Control           |                         | 0.0000          | 0.0                 | \$0.00             |             |
|      |                            |                         | 27.9000         | 219,963.6           | \$ 5,000.00        |             |

#### Figure 36

To send the measure duplicate approval request:

- 1. Navigate to Request Duplicate Approval from the main menu.
- 2. Select the site which has duplicate measure.
- 3. Enter the comment.
- 4. Click Request Duplicate Approval button. The request will be sent to the program manager for approval.
- 5. Click on Measure History to view complete details of the previously submitted measure.

| но<br>REG | ME MY APPLICATION                                     |                   |                | QUEST DUPLICATE / | <u>APPROVAL</u> ONLINE H | ELP <del>-</del> |                   | <b>U</b>        | Logou |
|-----------|-------------------------------------------------------|-------------------|----------------|-------------------|--------------------------|------------------|-------------------|-----------------|-------|
|           | Program Opt v                                         | Measure Name 🗸 🗸  | ESI ID v       | Serial N v        | Status v                 | SP Com v         | РМ Со У           |                 |       |
|           |                                                       |                   |                |                   |                          |                  |                   |                 |       |
| 2         | 2019 Basic<br>Commercial<br>Standard Offer<br>Program | Lighting Retrofit | <u>0001321</u> |                   | Duplicate                |                  |                   | Measure History | 5     |
|           |                                                       |                   |                |                   |                          |                  |                   | 1 - 1 of 1 ite  | ems   |
| Comm      | ients                                                 |                   |                |                   |                          |                  |                   |                 |       |
| Ente      | er Comments                                           |                   |                |                   |                          | Reques           | t Duplicate Appro | val             |       |

#### Figure 37

Oncor Program manager reviews the request for duplicate measure and approves/rejects it. Service provider will be notified via email and then can proceed to submit the project.

### Thank you

for participating in Oncor's Energy Efficiency programs. If you have questions, please email us at **support@oncoreepm.com**.